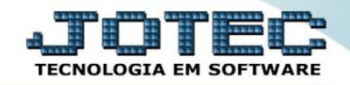

## **MODELO SERIADA 5º ENTRADA DE MATERIAIS A SEREM USADOS NA PRODUÇÃO OFEMDENMP**

 *Explicação: Com a compra efetuada, o sistema irá gerenciar a entrada de materiais. Desta forma, a empresa poderá dar entrada utilizando o XML do fornecedor ou sugerindo o pedido de compra efetuado. Se em uma dessas opções a empresa inseriu a forma de pagamento, o sistema automaticamente criará uma duplicata no Contas a Pagar.*

## **1- Entrada via XML**

 **Importante:** Antes de realizar a entrada via xml é necessário que seja efetuado o relacionamento dos produtos, para isso, vá em *Estoque > Arquivo > Relacionamento Produto x Produto do Emitente.*

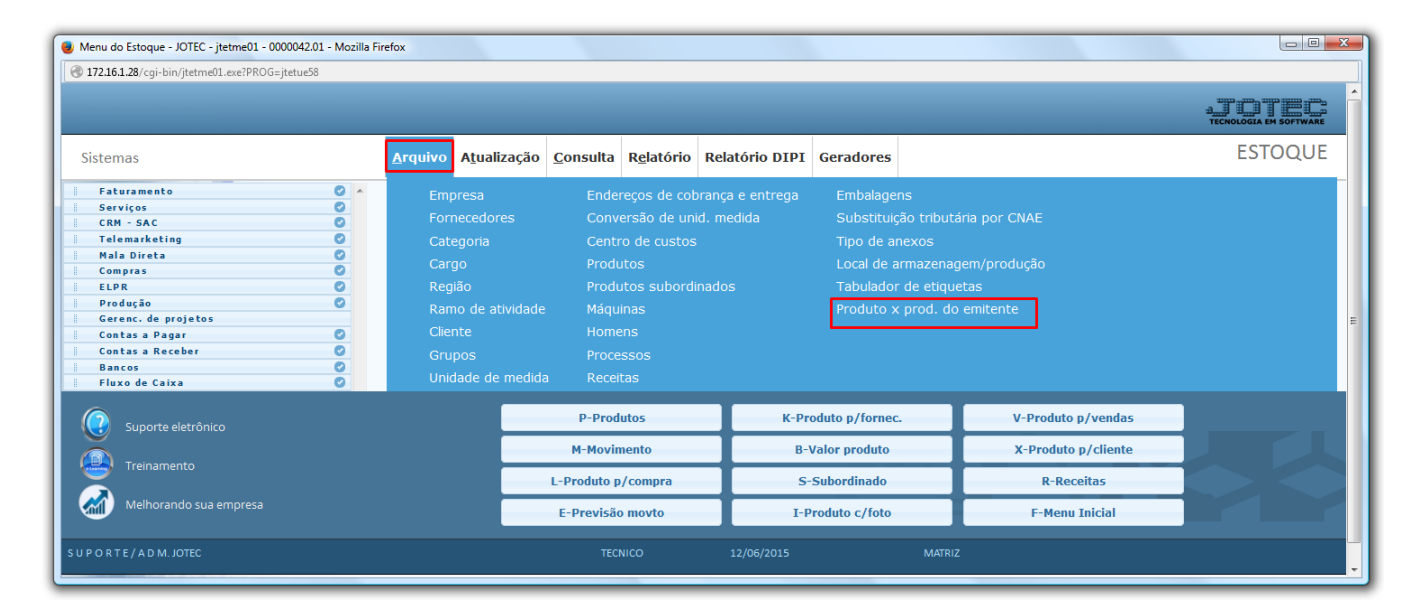

 Na tela que será aberta, selecione o *(1) Tipo de Emitente (Define se o produto pertence a um cliente ou de um fornecedor),* o *(2) Produto,* o *(3) Fornecedor/Cliente,* o *(4) Produto do emitente (Código do produto do fornecedor ou cliente), (5) Código de barra do produto (se necessário).* Clique no *Disquete* para salvar.

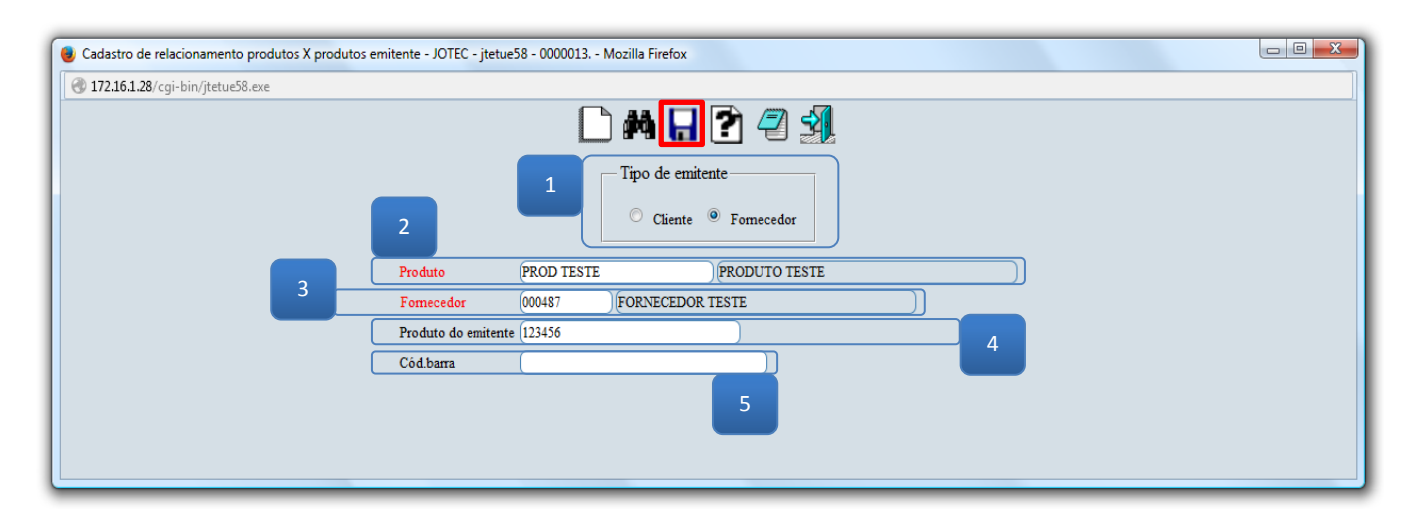

2015/06

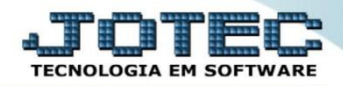

Após realizar o relacionamento dos produtos acesse o módulo: *ELPR***.**

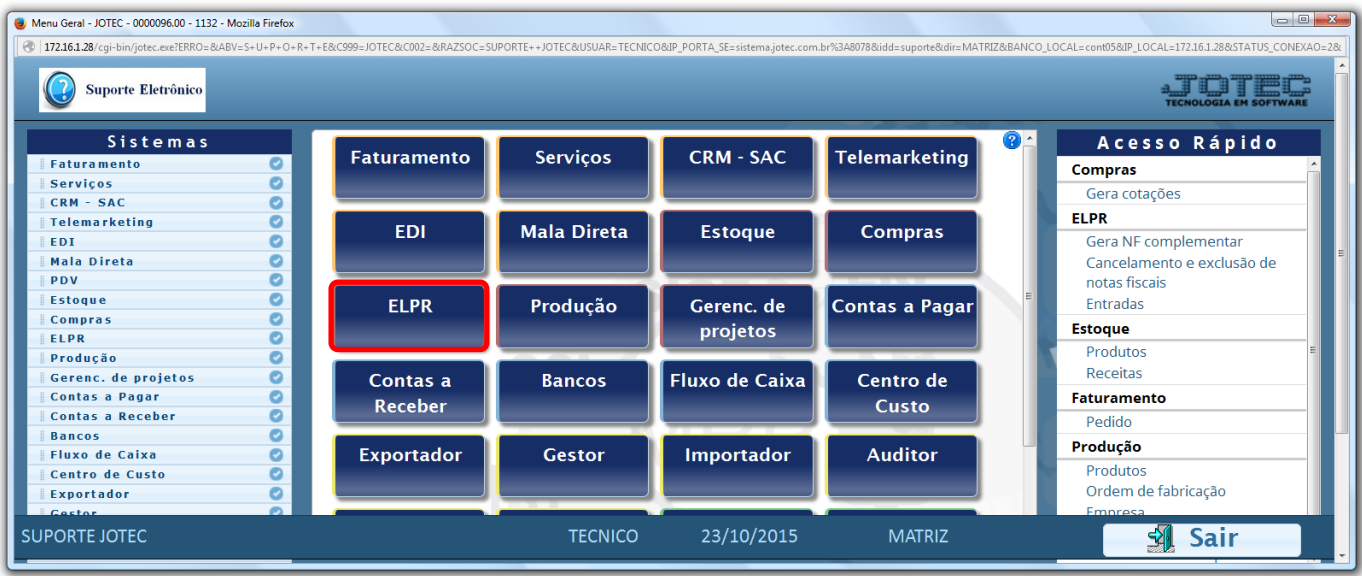

Em seguida acesse: *Arquivo > Entradas.*

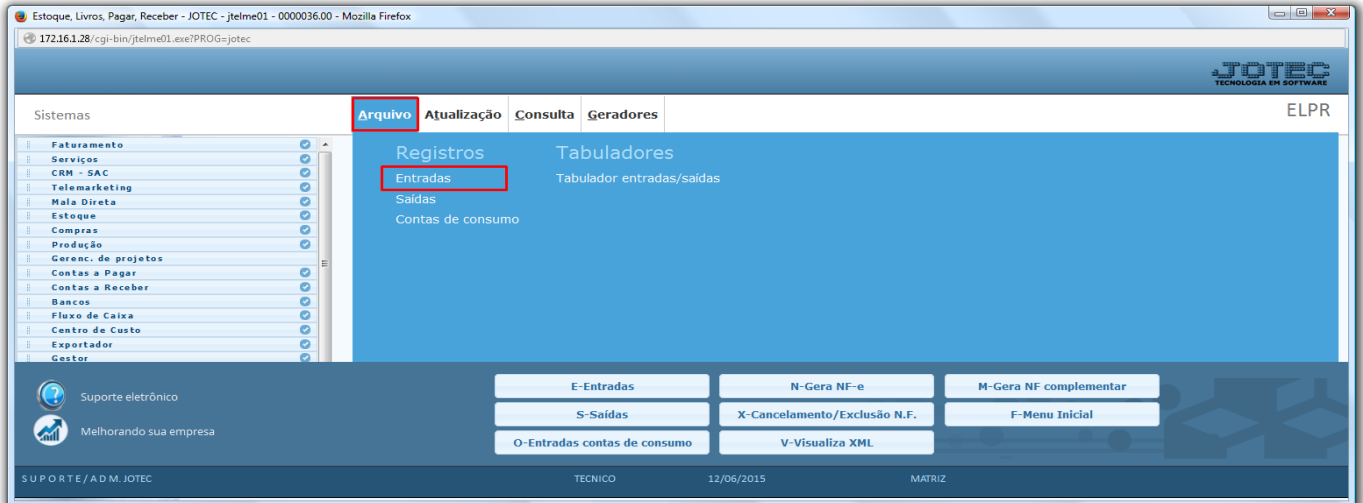

Clique na opção: *Entrada de NF via XML*.

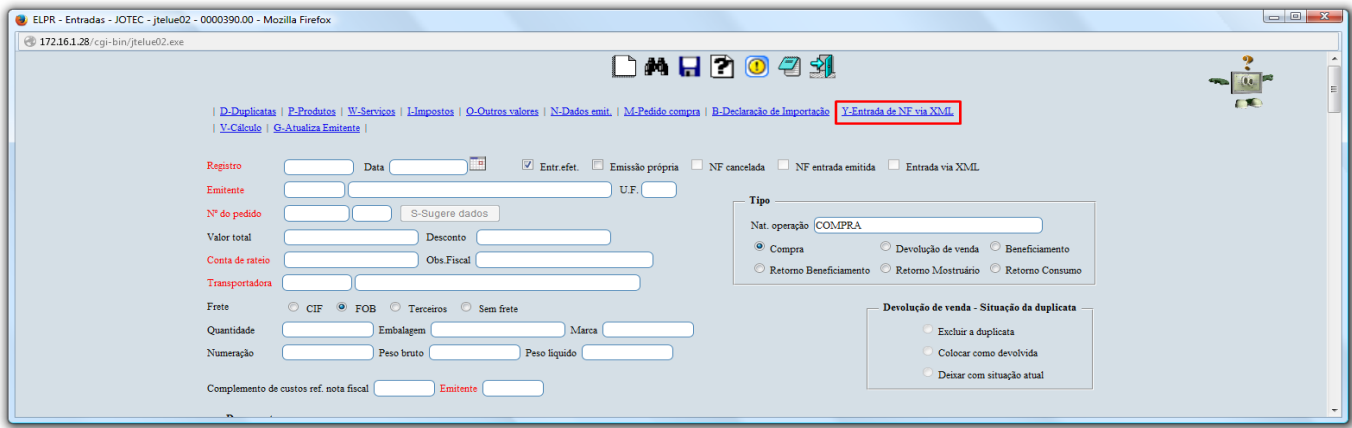

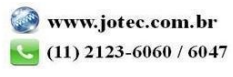

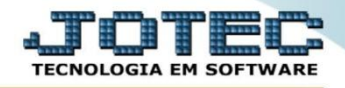

 Selecione o arquivo e clique em **OK**, assim o sistema efetuará a validação do arquivo XML e coletará as suas informações.

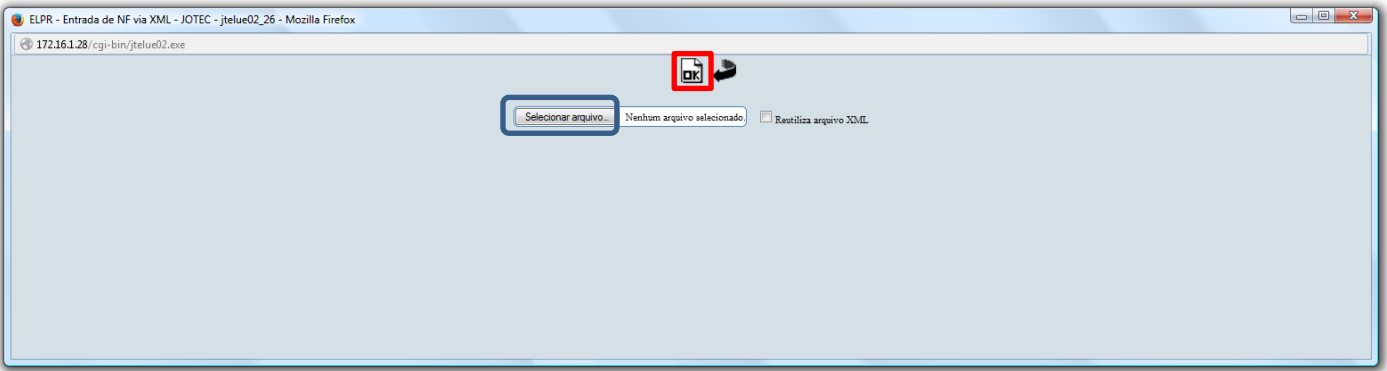

 Feito isso, faça a verificação dos dados e inclua outras informações necessárias, tais como: *Conta de Rateio, Cfop, Duplicatas.* Clique do *Disquete* para efetivar a entrada na nota.

## **2- Entrada via pedido de compra**

- Menu Geral JOTEC 0000096.00 1132 Mozilla Firefox O=&ABV=S+U+P+O+R+T+E&C999=JOTEC&C002=&RAZSOC=SUPORTE++JOTEC&USUAR=TECNICO&IP\_PORTA\_SE=sistema.jotec.com.br%3A8078&idd=suporte&dir=MATRIZ&BANCO\_LOCAL=cont05&IP\_LOCAL=172.161.28&STATUS\_CONEX 172.16.1.28/cgi-bin/jotec.exe?ER Suporte Eletrônico Sistemas **Faturamento Servicos CRM - SAC Telemarketing Faturamento**  $\bullet$ Serviços
- Para realizar essa operação acesse o módulo: *ELPR***.**

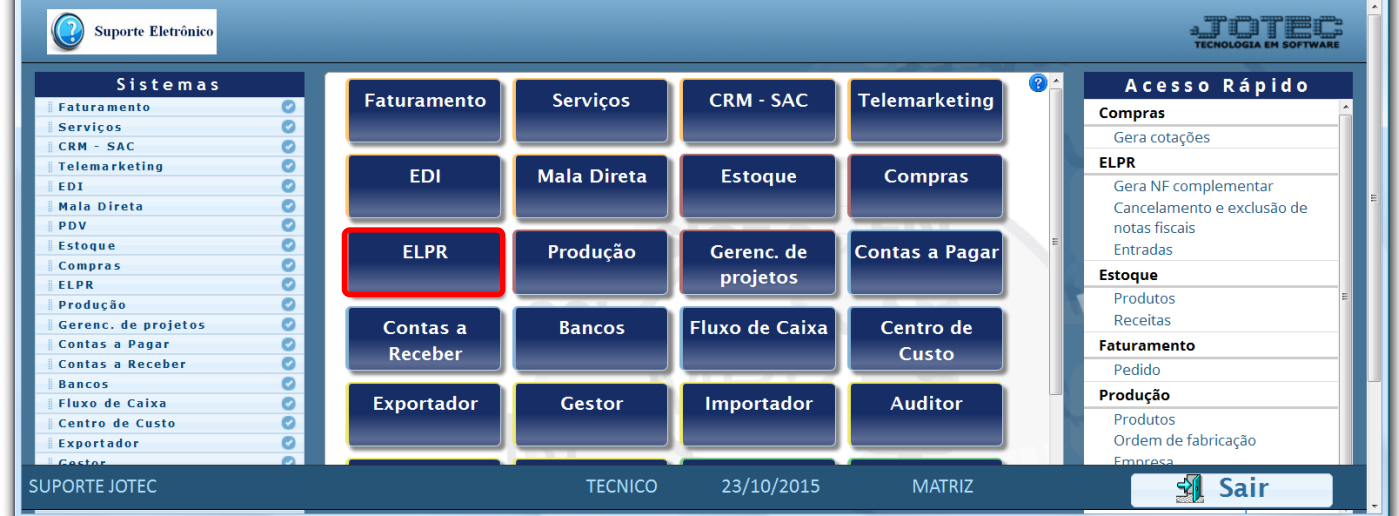

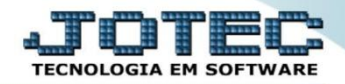

Em seguida acesse: *Arquivo > Entradas.*

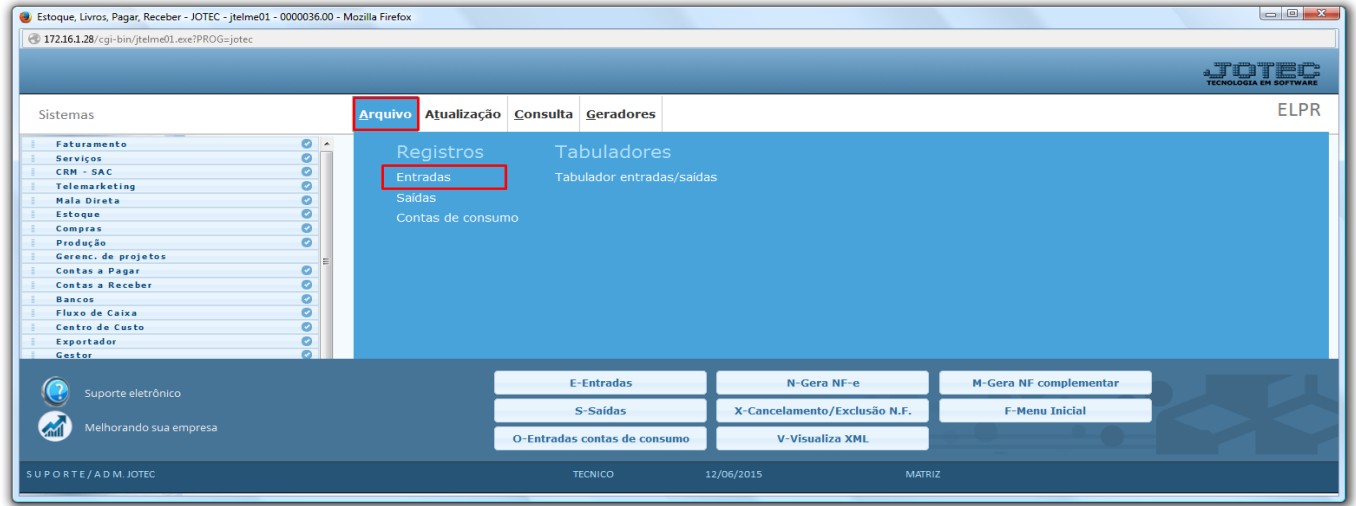

Para realizar entrada via *pedido de compra* informe o *(1) Emitente* e clique em *(2) Pedido de Compra*

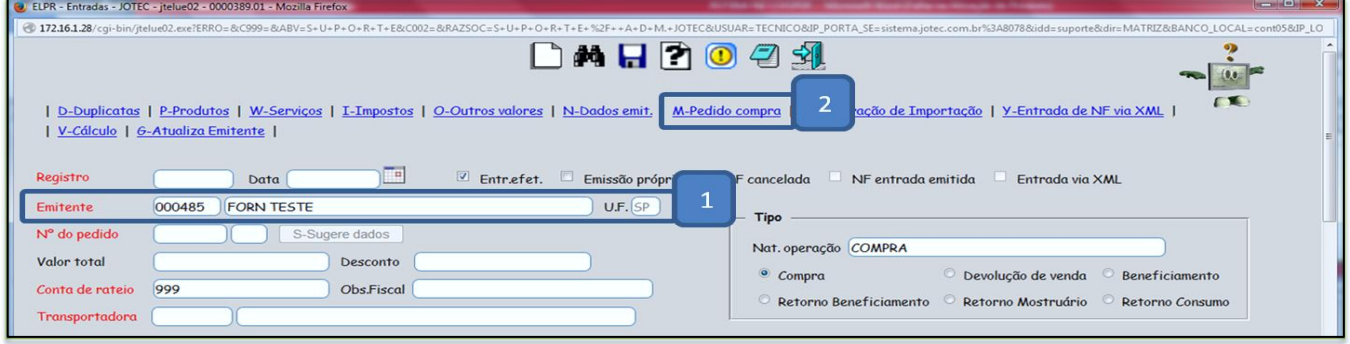

Pesquise ou digite o *(3) Nr do Pedido,* clique em *(4) Atualiza* e depois em *(5) Sugere Dados.*

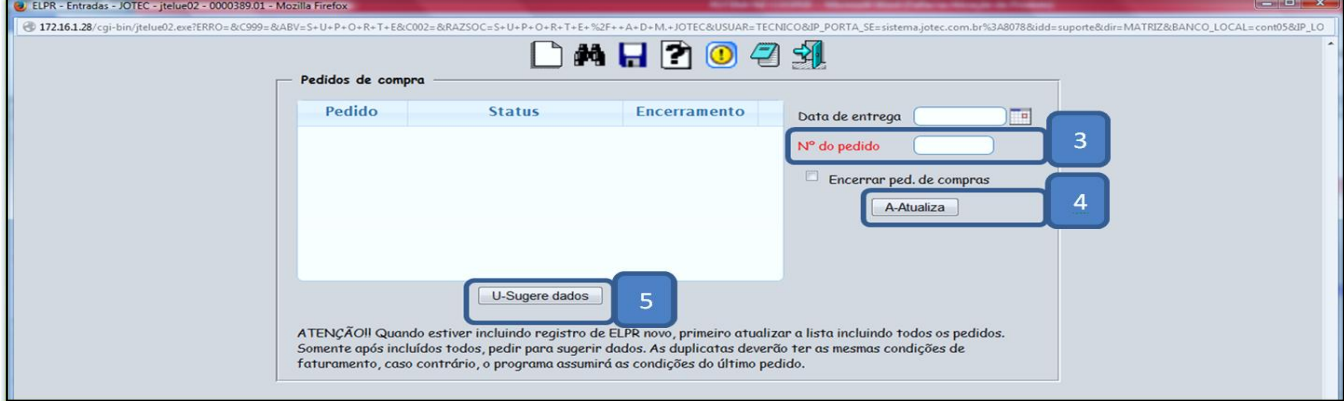

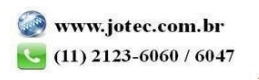

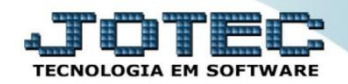

## Depois disso clique em *Produtos*:

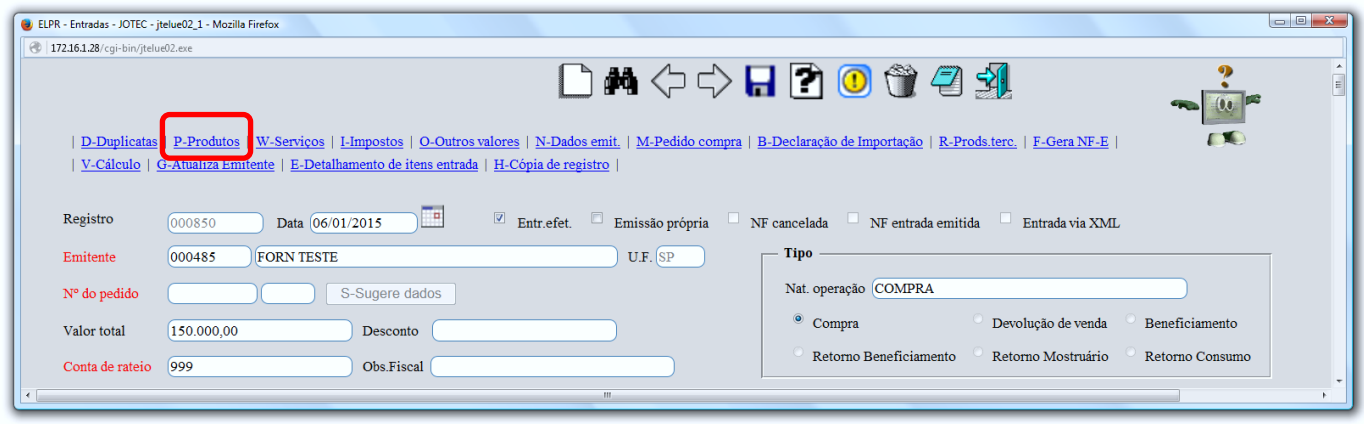

Confira as informações e inclua o numero de lote dos produtos (se utilizar) e os valores de impostos.

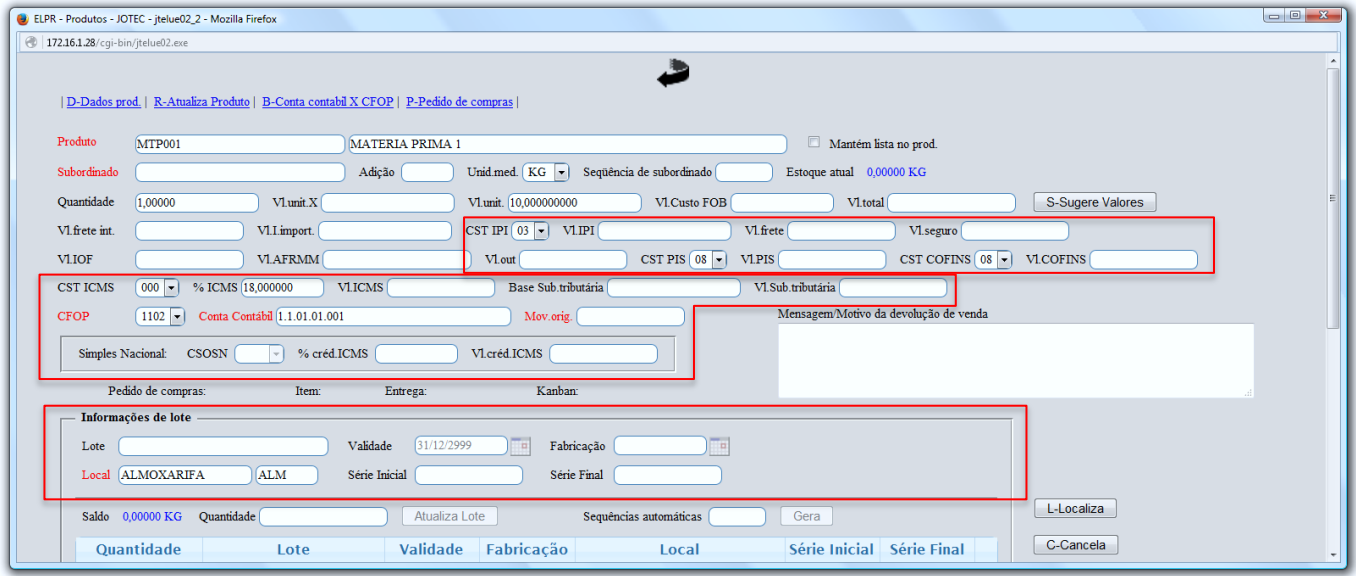

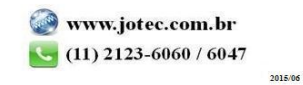

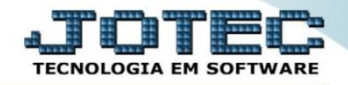

Após efetuar os passos acima, volte a tela inicial e informe: *Numero, Data, Chave e Protocolo* da Nota Fiscal.

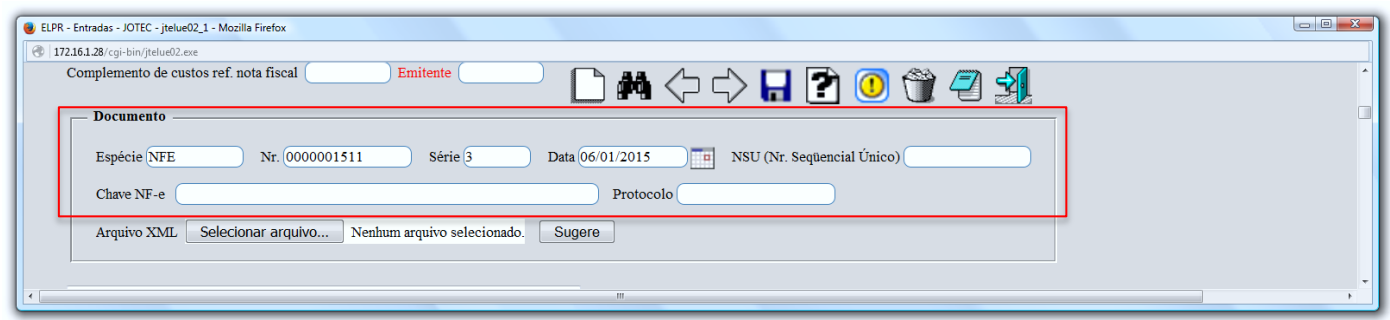

Em seguida informe a *Duplicata* e clique no ícone do *"Disquete"* para salvar o registro e concluir a entrada.

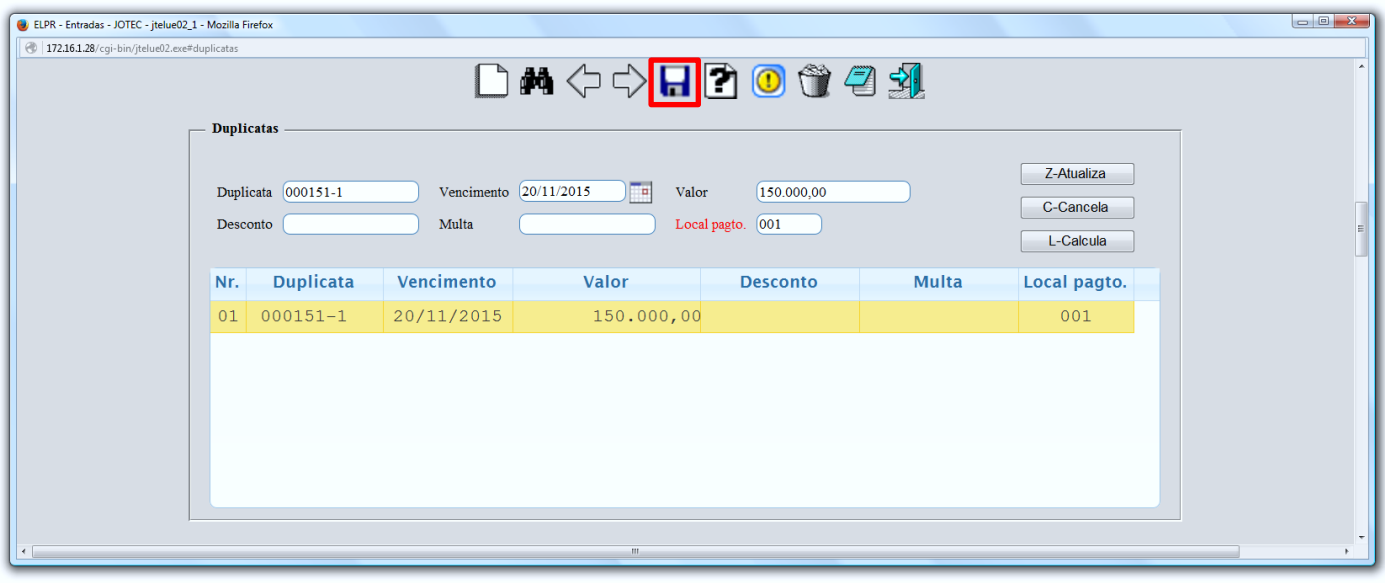

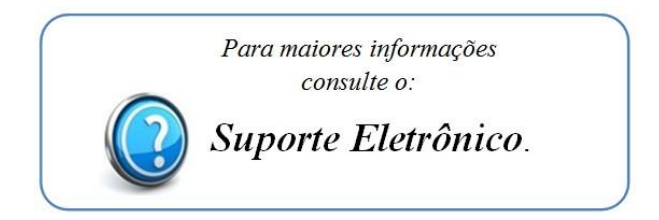

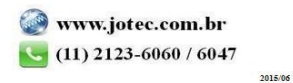